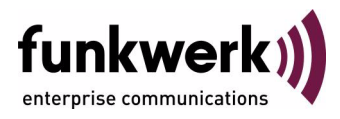

# **Benutzerhandbuch bintec R1200 / R1200w / R3000/ R3000w / R3400 / R3800 ISDN**

Copyright © 1. Juni 2006 Funkwerk Enterprise Communications GmbH Version 2.0

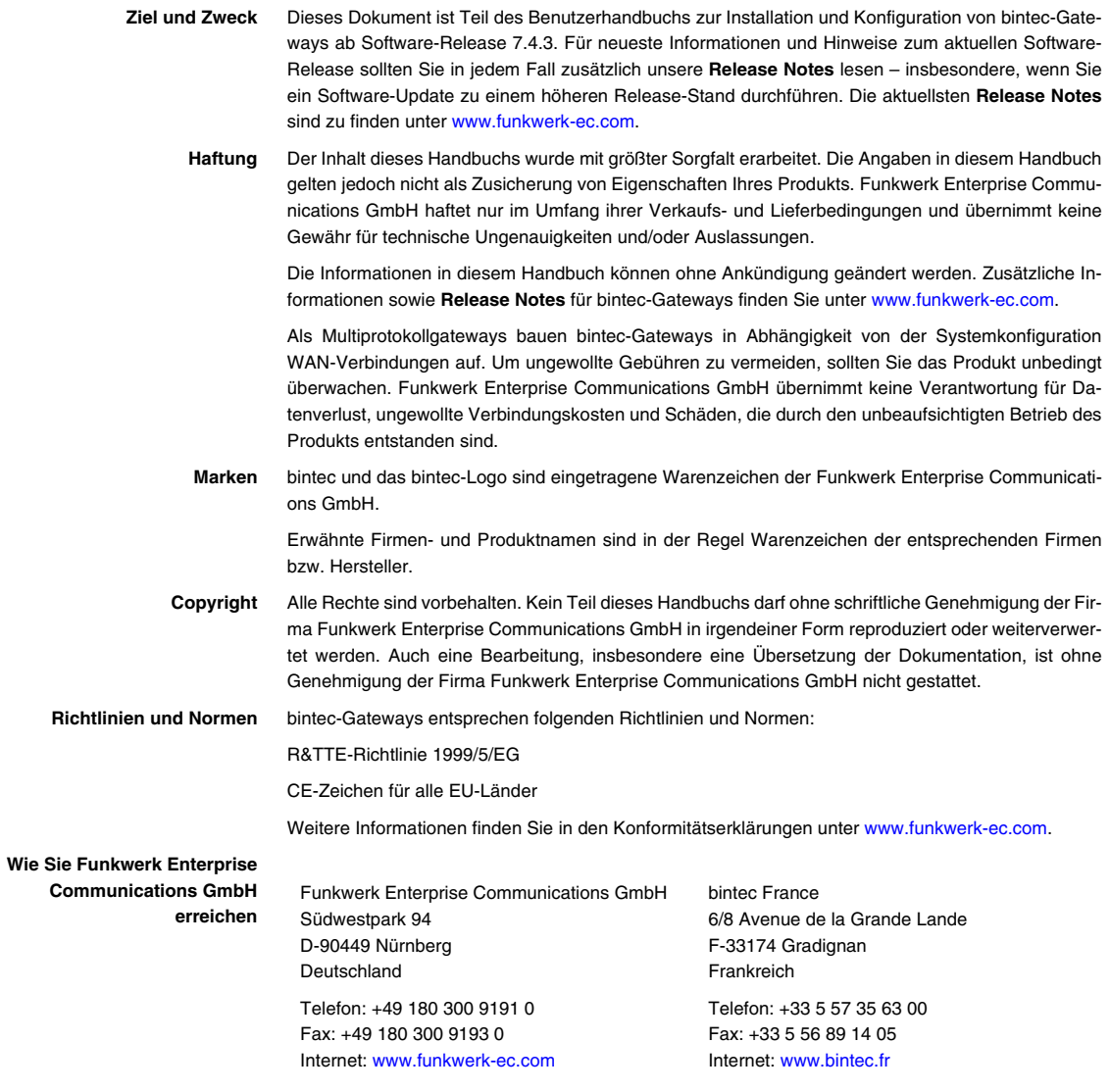

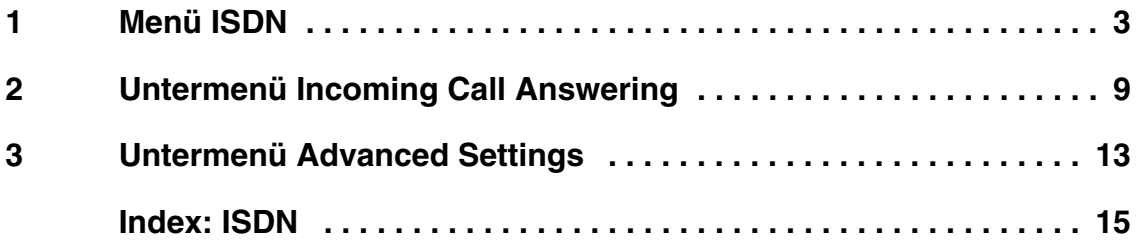

#### <span id="page-4-1"></span><span id="page-4-0"></span>**1 Menü ISDN**

**Im Folgenden werden die Felder des Menüs ISDN S0:1 bzw. S0:2 beschrieben.**

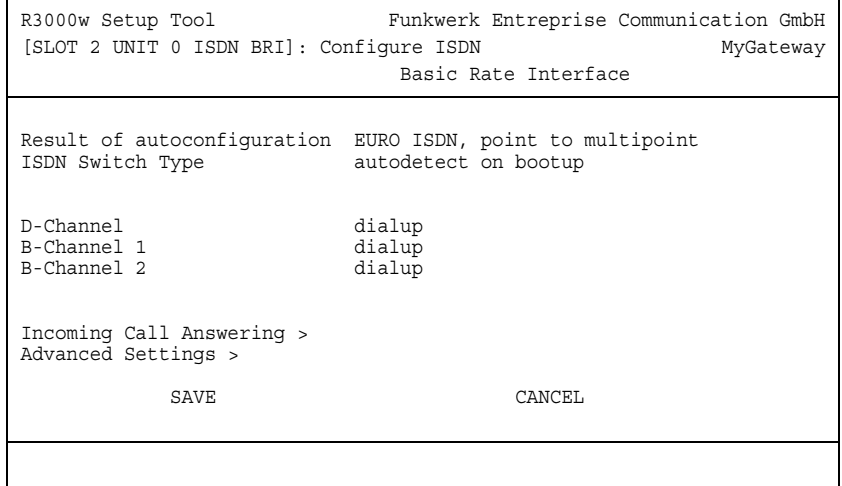

In diesem Menü konfigurieren Sie das ISDN-Interface Ihres Gateways. Hier tragen Sie z. B. ein, an welcher Art von ISDN-Anschluss Ihr Gateway angeschlossen ist.

Das ISDN-Interface Ihres Gateways können Sie sowohl für Wähl- als auch für Festverbindungen über ISDN nutzen.

Das Menü **ISDN S0:X** besteht aus folgenden Feldern:

<span id="page-5-0"></span>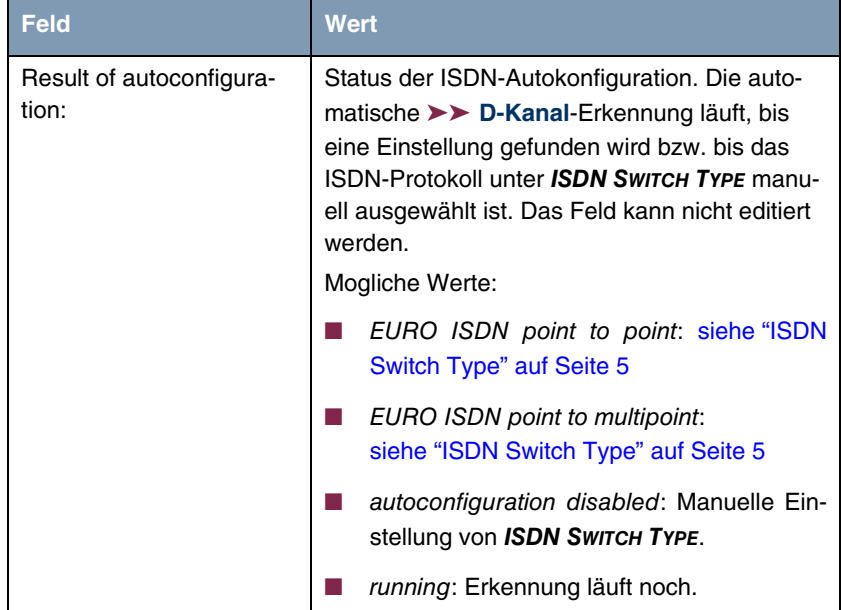

<span id="page-6-1"></span><span id="page-6-0"></span>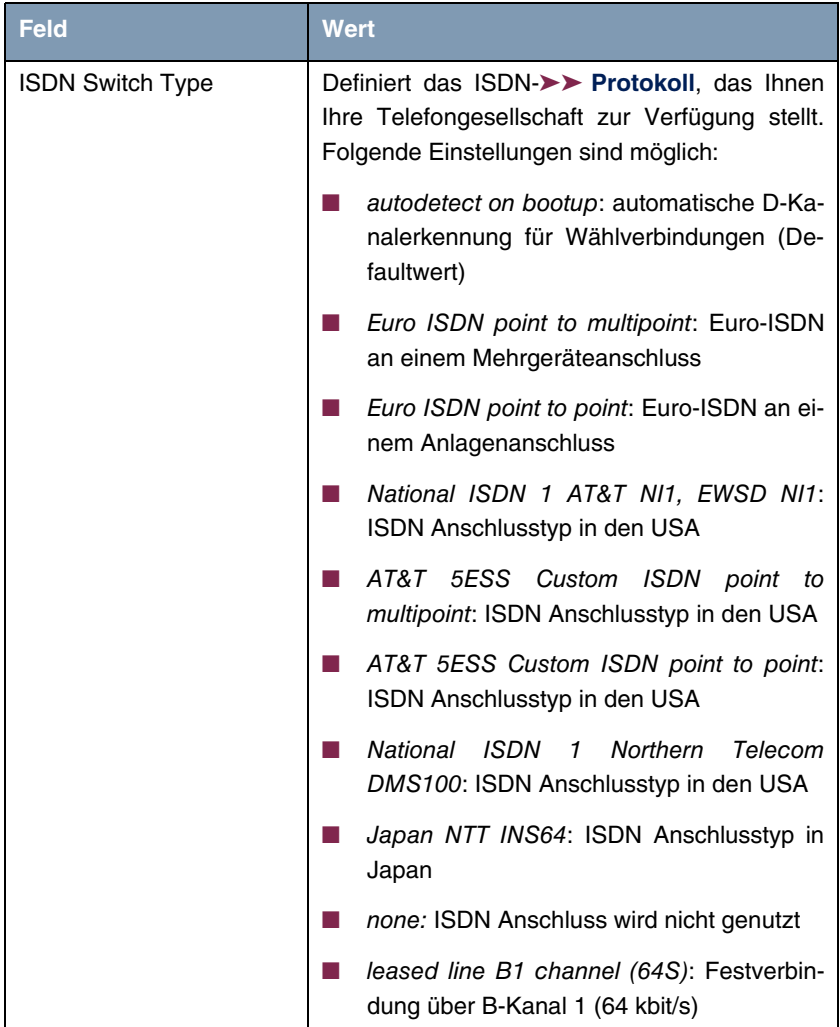

<span id="page-7-3"></span><span id="page-7-2"></span><span id="page-7-1"></span><span id="page-7-0"></span>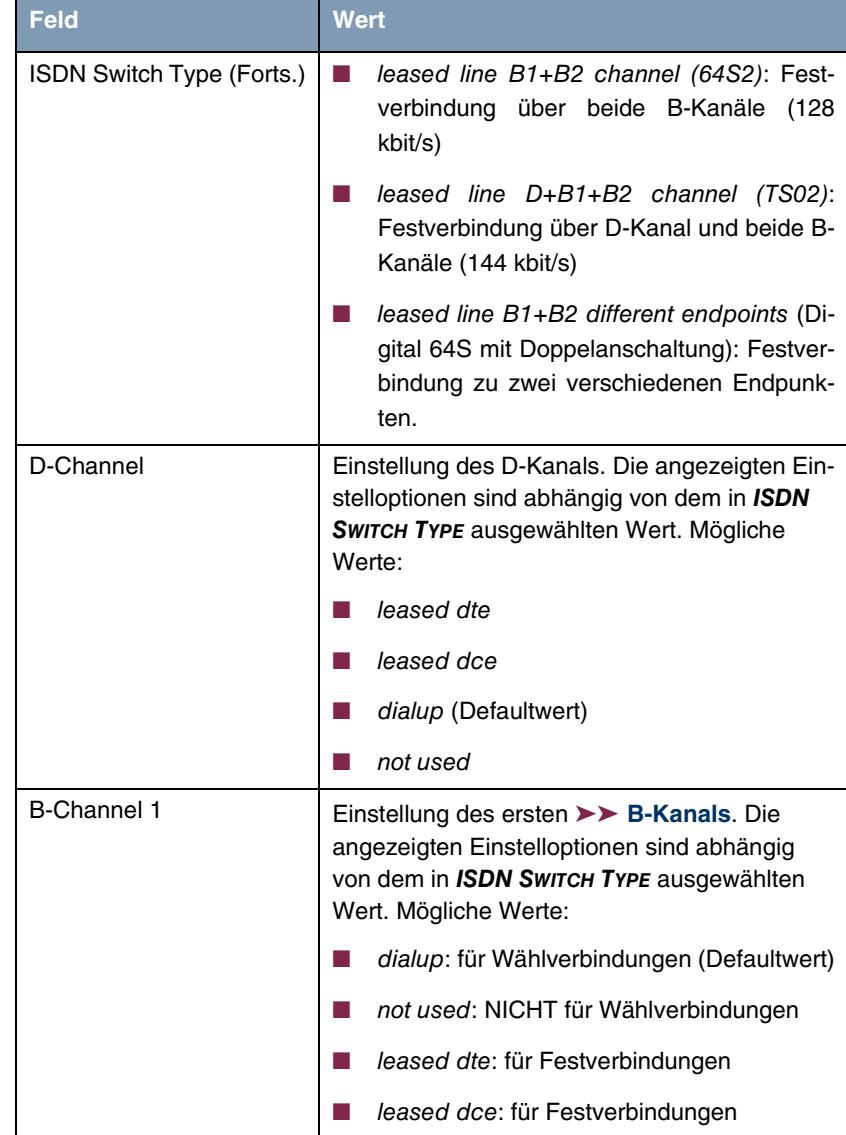

<span id="page-8-3"></span><span id="page-8-2"></span><span id="page-8-1"></span><span id="page-8-0"></span>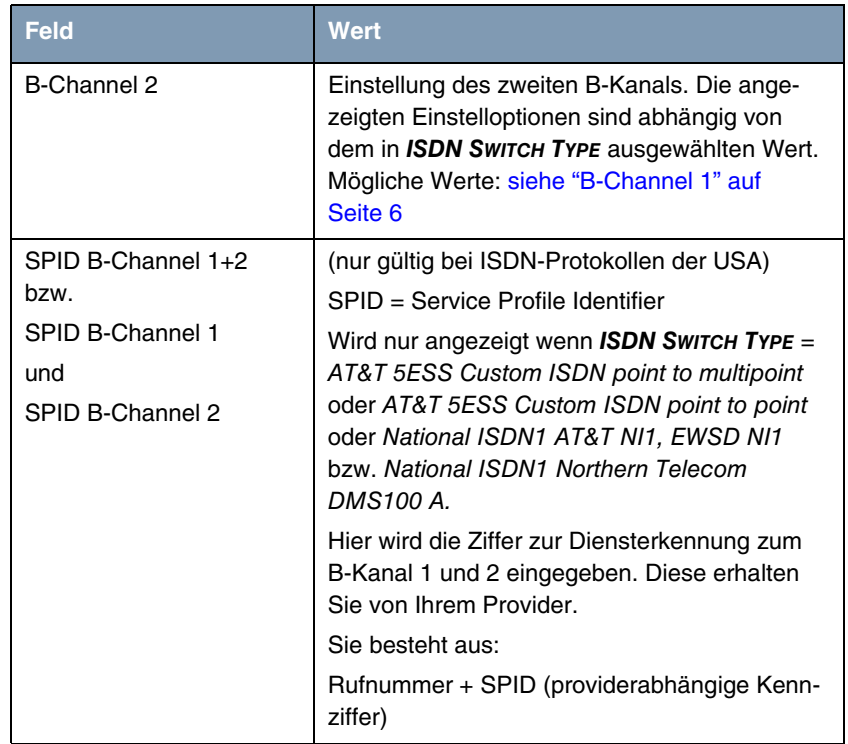

Tabelle 1-1: Felder im Menü **ISDN**

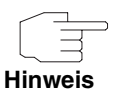

Bei einer Festverbindung oder wenn das ISDN-Protokoll nicht erkannt wird, müssen Sie es unter **ISDN SWITCH TYPE** manuell eingeben. Die automatische D-Kanal-Erkennung ist dann ausgeschaltet.

Bei falsch eingestelltem ISDN-Protokoll kann kein ISDN-Verbindungsaufbau erfolgen!

In den meisten Fällen sollten Sie die voreingestellten Werte für **D-CHANNEL**, **B-CHANNEL 1** und **B-CHANNEL 2** übernehmen.

Wenn Sie eine ISDN-Festverbindung nutzen und bei Ihrer Telefongesellschaft einen speziellen Service beantragt haben, kann es sein, daß hier die lokale Seite der Festverbindung entsprechend eingestellt werden muß (DTE oder DCE). Sie müssen dann darauf achten, daß die Gegenseite den jeweils anderen Wert eingestellt hat. Außerdem müssen Sie die Werte unter **D-CHANNEL**, **B-**

**CHANNEL 1** und **B-CHANNEL 2** identisch einstellen, sofern Sie mehrere D-/B-Kanäle unter **ISDN SWITCH TYPE** augewählt haben und die Werte änderbar sind.

Vom Menü **ISDNS0** gelangt man in das Untermenü **INCOMING CALL ANSWERING**.

Bei **ISDN SWITCH TYPE** = National ISDN1 Northern Telecom DMS100 erscheinen die Untermenüs **INCOMING CALL ANSWERING B1** und **INCOMING CALL ANSWERING B2**.

#### <span id="page-10-1"></span><span id="page-10-0"></span>**2 Untermenü Incoming Call Answering**

**Im Folgenden wird das Untermenü INCOMING CALL ANSWERING beschrieben.**

| R3000w Setup Tool                | [SLOT 2 UNIT 0 ISDN BRI] [INCOMING] [ADD] | Funkwerk Entreprise Communication GmbH | MyGateway |
|----------------------------------|-------------------------------------------|----------------------------------------|-----------|
| Item<br>Number<br>Mode<br>Bearer |                                           | PPP (routing)<br>right to left<br>any  |           |
|                                  | SAVE                                      | CANCEL                                 |           |

Im Untermenü **ISDN S0:X** ➜ **INCOMING CALL ANSWERING** ➜ **ADD/EDIT** teilen Sie die zur Verfügung stehenden ISDN-Rufnummern den gewünschten Diensten (z. B. PPP-Routing, ➤➤ **ISDN-Login**) zu.

Falls Sie das ISDN-Interface für aus- und eingehende Wählverbindungen verwenden, sind in diesem Menü die eigenen Rufnummern für dieses Interface eintragbar (für Festverbindungen sind diese Einstellungen nicht möglich). Entsprechend den Einstellungen in diesem Menü verteilt das Gateway die eingehenden Rufe auf die internen Dienste. Ausgehenden Rufen wird die eigene Rufnummer als Nummer des Anrufers (Calling Party Number) mitgegeben.

Das Gateway unterstützt die Dienste:

■ PPP (routing):

Der Dienst ➤➤ **PPP** (routing) ist der allgemeine Routing-Dienst des Gateways. Damit werden u.a. ISDN-WAN Partnern Datenverbindungen mit Ihrem ➤➤ **LAN** ermöglicht. So können Sie es Partnern außerhalb Ihres lokalen Netzwerkes ermöglichen, auf Hosts in Ihrem LAN zuzugreifen. Genauso ist es möglich, ausgehende Datenverbindungen zu ISDN-WAN Partnern aufzubauen.

<span id="page-11-0"></span>■ ISDN-Login:

Der Dienst ➤➤ **ISDN-Login** ermöglicht sowohl eingehende Datenverbindungen mit Zugang zur ➤➤ **SNMP-Shell** des Gateways, als auch ausgehende Datenverbindungen zu anderen bintec Gateways. So kann das Gateway aus der Ferne konfiguriert und gewartet werden.

■ CAPI:

Der Dienst ➤➤ **CAPI** ermöglicht eingehenden und ausgehenden Datenund Sprachrufen die Verbindung mit Kommunikationsanwendungen auf Hosts im LAN, die auf die ➤➤ **Remote-CAPI**-Schnittstelle Ihres Gateways zugreifen. So können beispielsweise mit Ihrem Gateway verbundene Hosts Faxe empfangen und senden.

Um mit Ihrem Gateway CAPI-Applikationen von den Hosts im LAN aus nutzen zu können, müssen Sie außer der in diesem Kapitel beschriebenen Rufnummernverteilung auch die Remote-CAPI-Konfiguration auf den einzelnen Hosts durchführen

Wenn ein Ruf eingeht, überprüft das Gateway zunächst anhand der Einträge in diesem Menü die Art des Anrufs (Daten- oder Sprachruf) und die Called Party Number, wobei nur der Teil der Called Party Number das Gateway erreicht, der von der Ortsvermittlung bzw., falls vorhanden, von der TK-Anlage weitergeleitet wird. Anschließend wird der Ruf dem passenden Dienst zugewiesen.

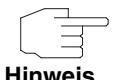

Alle eingehenden Rufe, die nicht zu einem vorhandenen Eintrag passen, werden an den Dienst CAPI weitergeleitet.

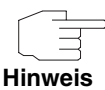

Wenn kein Eintrag vorhanden ist (Auslieferungszustand) wird jeder über ISDN eingehende Ruf vom Dienst ISDN-Login angenommen. Um dies zu vermeiden, machen Sie hier auf jeden Fall die erforderlichen Eintragungen.

Wenn **ISDN SWITCH TYPE** National ISDN 1 Northern Telecom DMS100 eingestellt ist, erscheinen zwei Untermenüs: **INCOMING CALL ANSWERING B1** und **INCOMING CALL ANSWERING B2**.

Das Menü *Incoming CaLL AnswERING → ADD/EDIT* besteht aus folgenden Feldern:

<span id="page-12-3"></span><span id="page-12-2"></span><span id="page-12-1"></span>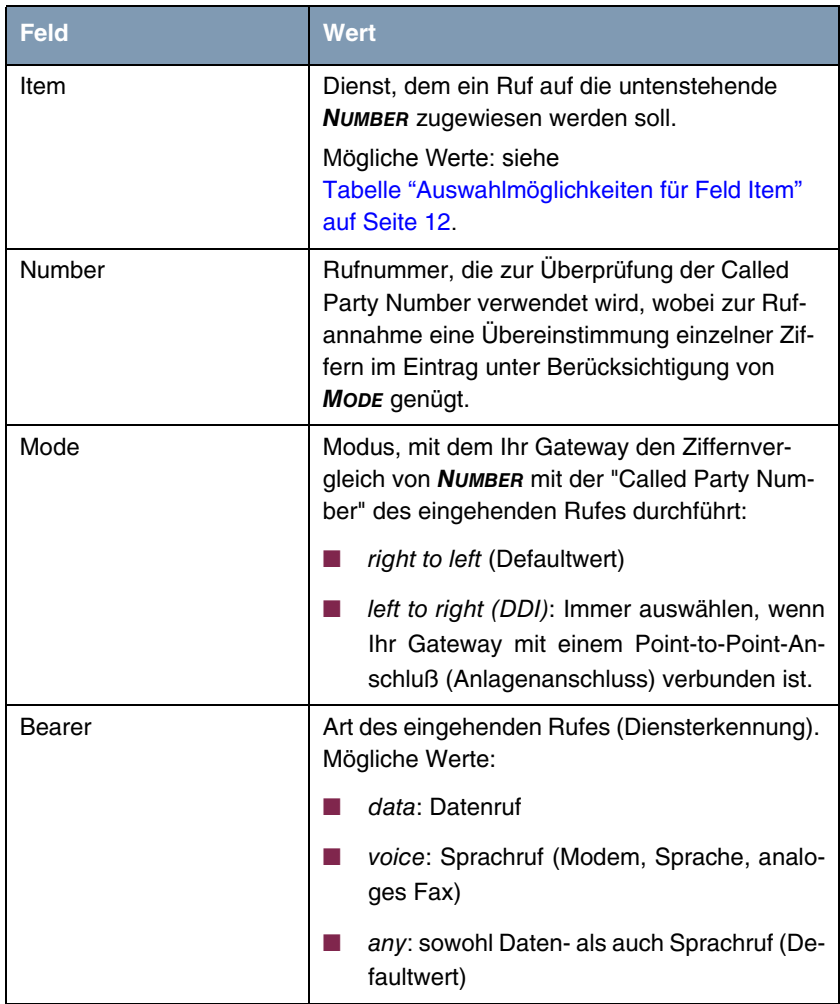

<span id="page-12-0"></span>Tabelle 2-1: Felder im Untermenü **INCOMING CALL ANSWERING**

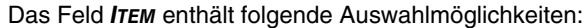

<span id="page-13-5"></span><span id="page-13-4"></span><span id="page-13-3"></span><span id="page-13-1"></span>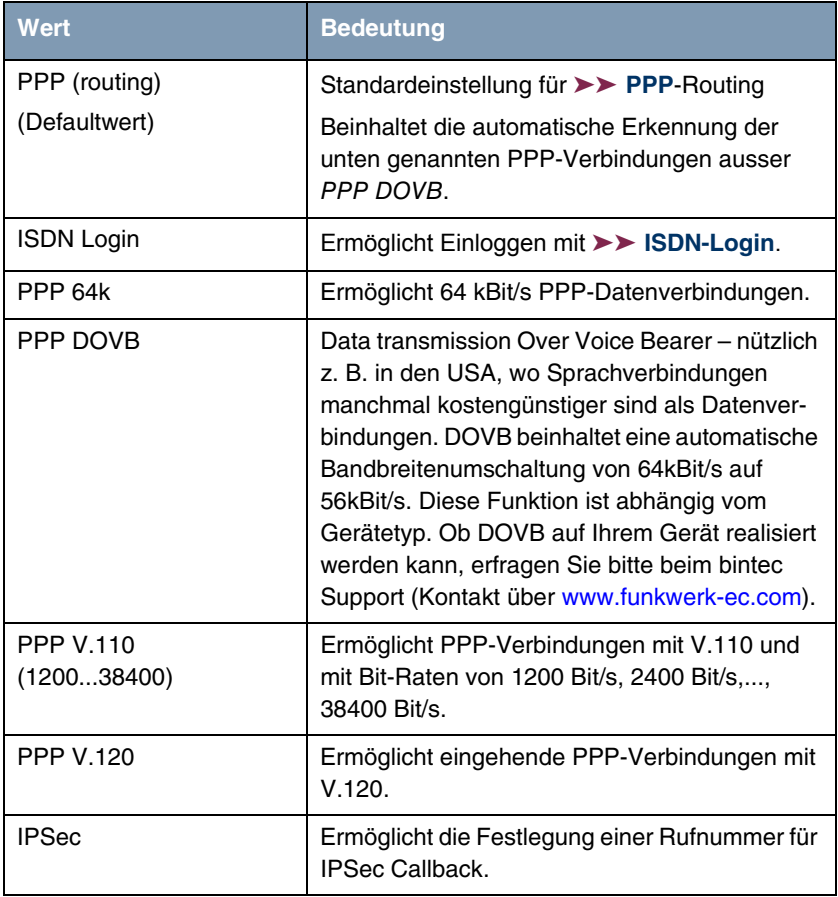

<span id="page-13-7"></span><span id="page-13-6"></span><span id="page-13-2"></span><span id="page-13-0"></span>Tabelle 2-2: Auswahlmöglichkeiten für Feld **ITEM**

### <span id="page-14-1"></span><span id="page-14-0"></span>**3 Untermenü Advanced Settings**

**Im Folgenden wird das Untermenü ADVANCED SETTINGS beschrieben.**

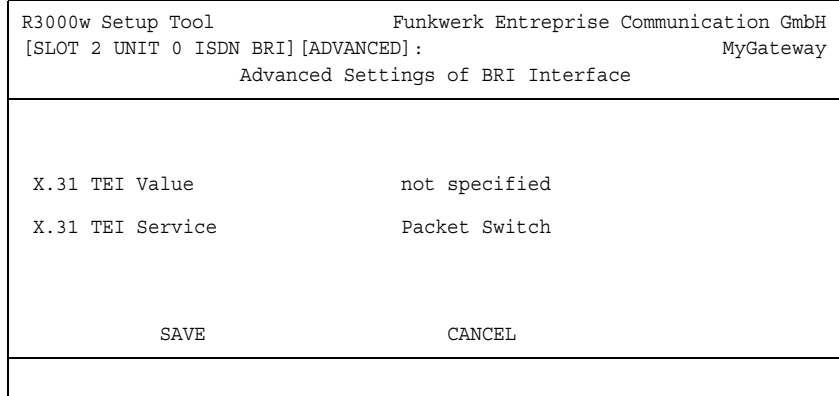

Im Menü **ISDN S0:X** ➜ **ADVANCED SETTINGS** finden Sie Einstellungen für X.31 (X.25 im D-Kanal). Sie müssen hier nur Änderungen vornehmen, wenn Sie einen bestimmten X.31-TEI-Wert z. B. für CAPI-Applikationen nutzen wollen.

Das Menü besteht aus folgenden Feldern:

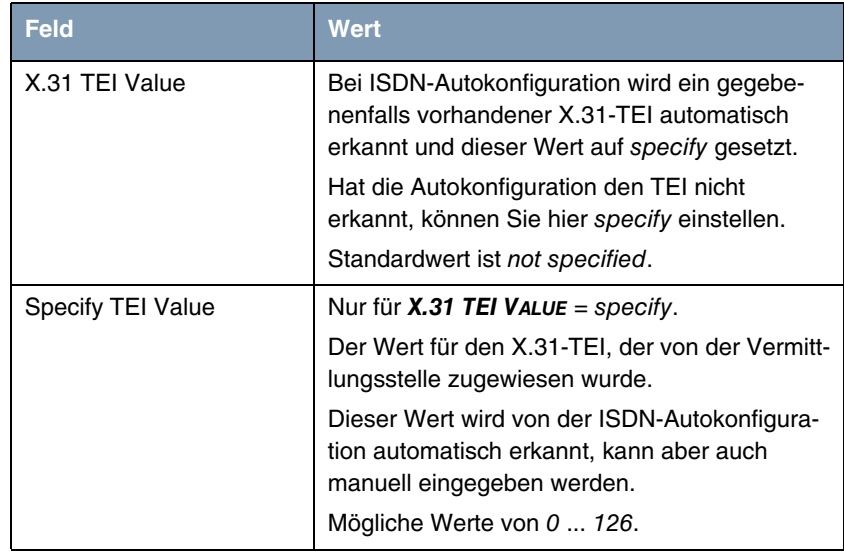

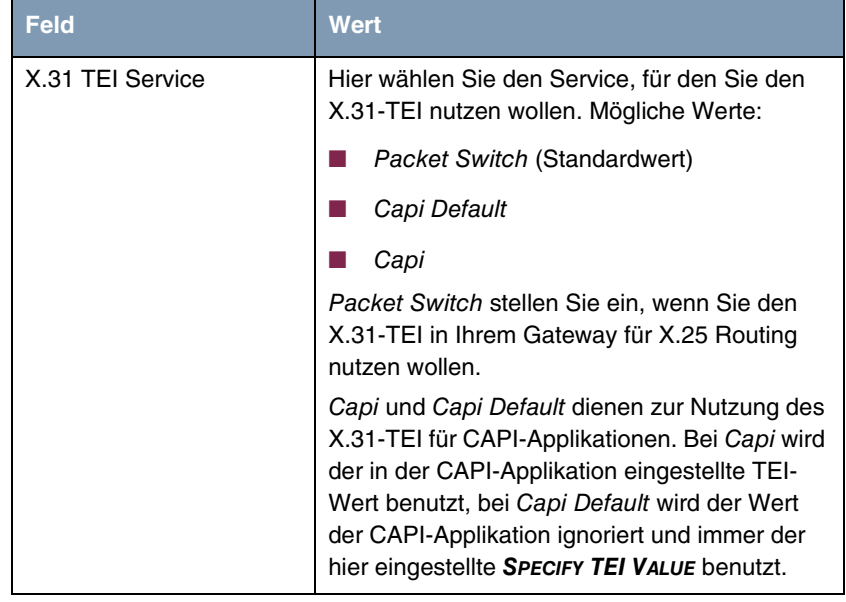

Tabelle 3-1: Felder im Untermenü **ADVANCED SETTINGS**

## <span id="page-16-0"></span>**Index: ISDN**

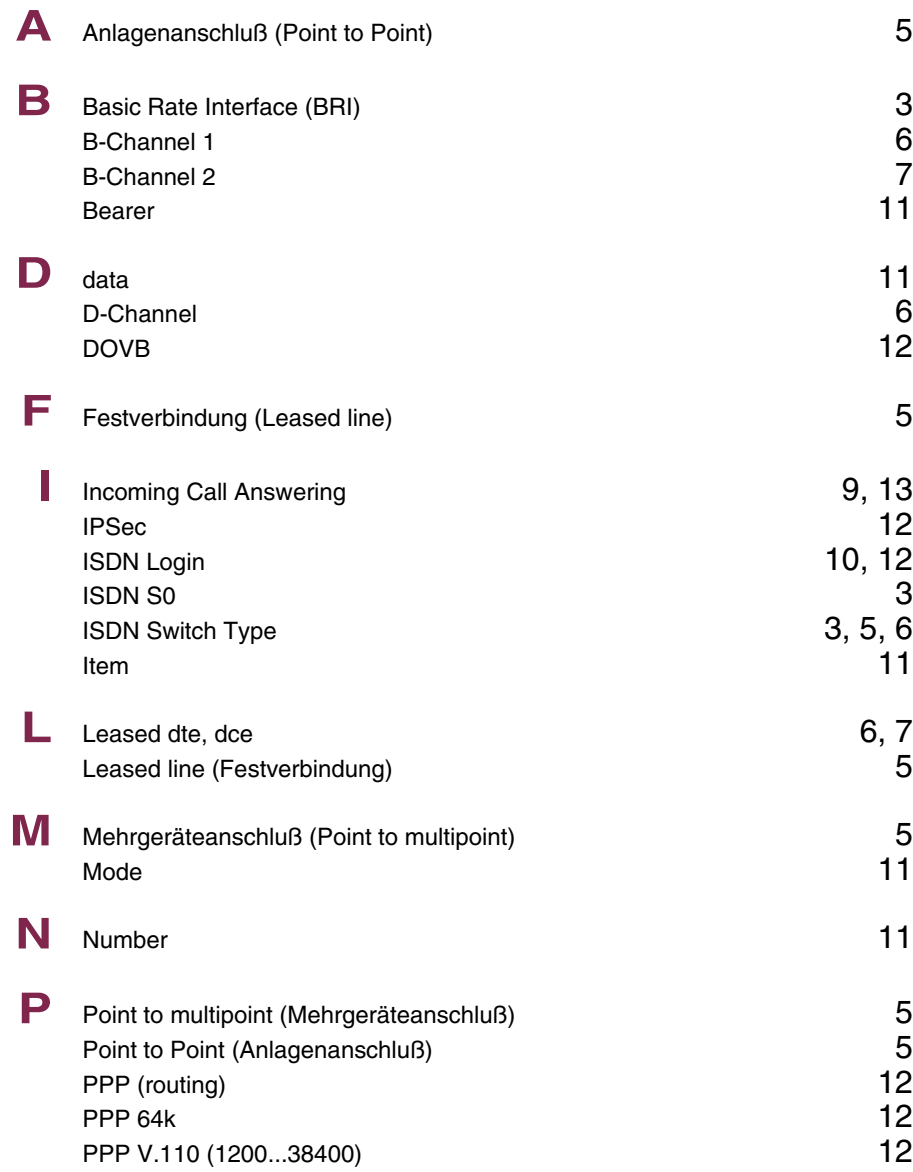

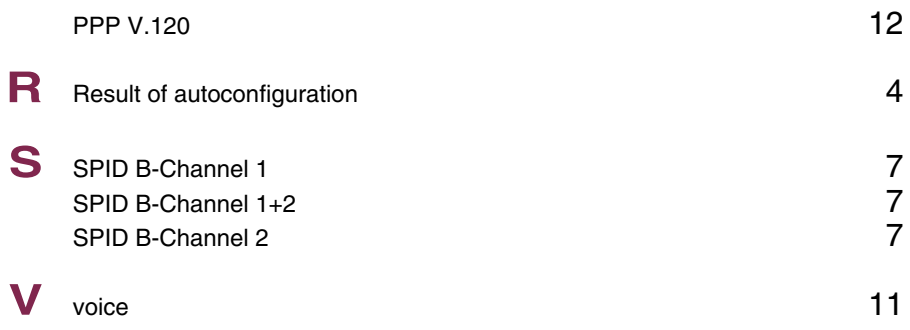